1. В личном кабинете перейти на вкладку «Конкурсы и олимпиады»-«Мои конкурсы и олимпиады».

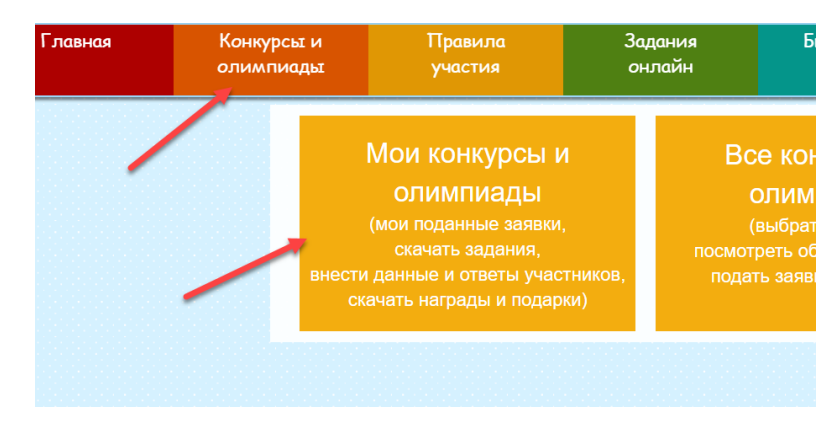

2. Нажать на кнопку «Перейти к конкурсу» в нужной Вам олимпиаде/конкурсе.

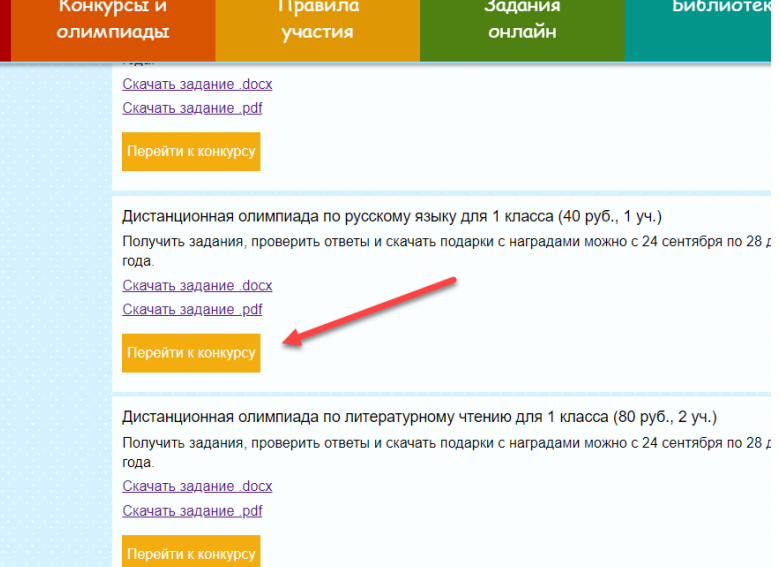

3. Вписать имена участников, изменить название школы и ФИО руководителя, если требуется, и внести ответы каждого ученика. До нажатия кнопки «Проверить ответы», эту информацию можно изменить.

4. После внесения ответов нажать «Сохранить», а затем на кнопку «Проверить ответы».

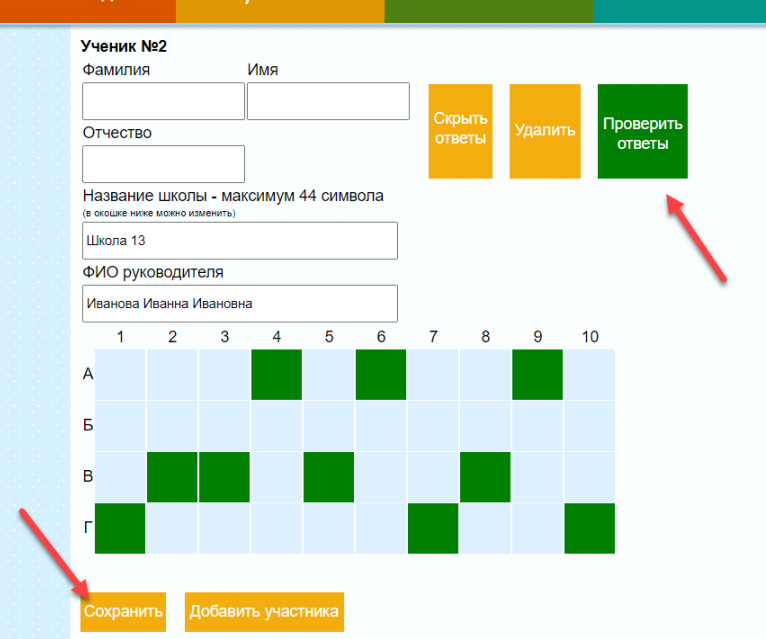

5. После нажатия на эту кнопку у Вас появится сообщение о том, что деньги будут списаны с Вашего счёта. После чего Вы сразу можете посмотреть результаты, скачать подарки и награды каждого ученика.

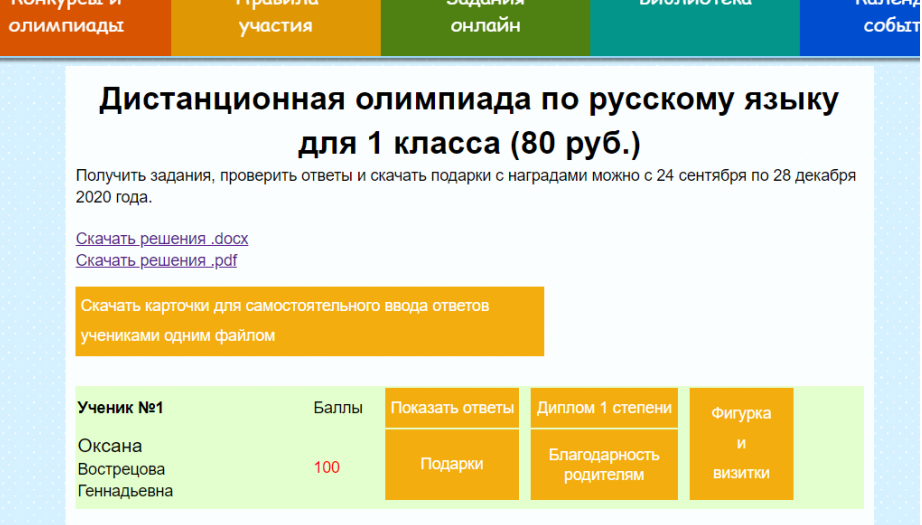

6. С помощью кнопки «Добавить участника» можно добавить ещё участников в конкретную олимпиаду/конкурс.

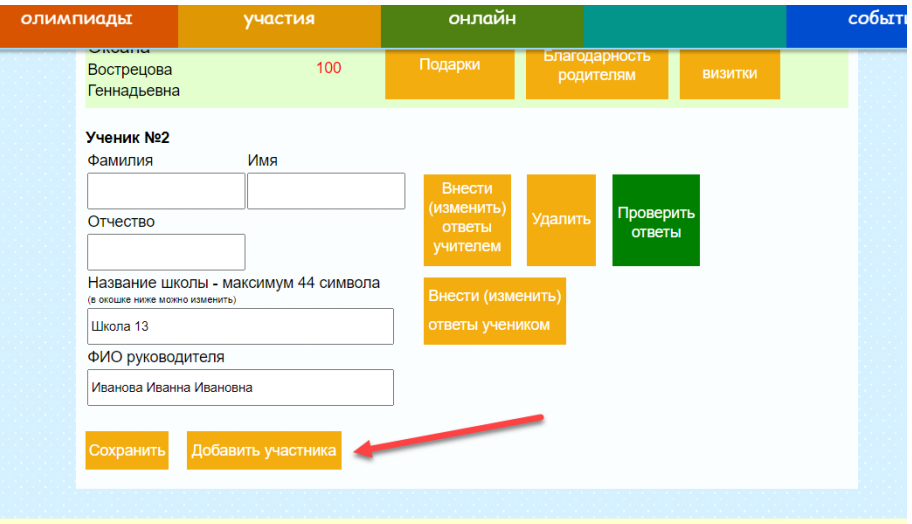

Проверять можно по одному участнику или всех сразу в конкретной олимпиаде.